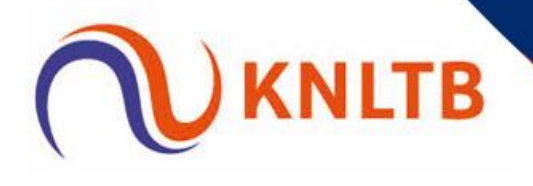

# **Twee toernooien in één toernooibestand in Tennis Toernooi Planner**

Het is mogelijk om twee toernooidefinities voor bijvoorbeeld een gecombineerd tennis- en padeltoernooi te downloaden in één toernooibestand in Tennis Toernooi Planner (TTP).

## **1. Open TTP**

# **2. Maak een nieuw Toernooi aan via Toernooi > Nieuw**

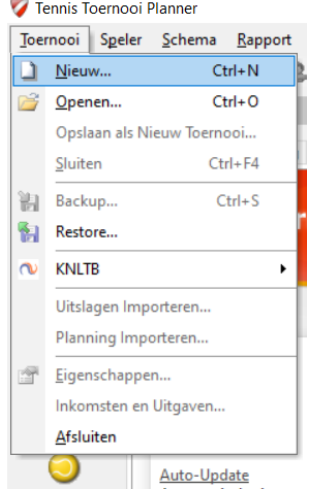

#### **3. Voer de Bestandsnaam voor het toernooi in en kies Opslaan**

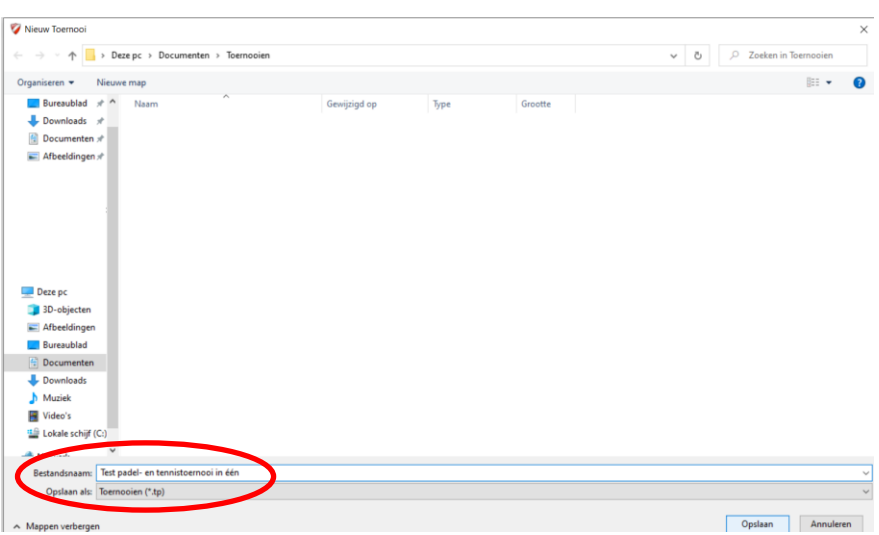

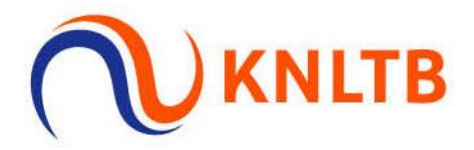

# **4. Kies voor de optie Officieel KNLTB toernooi**

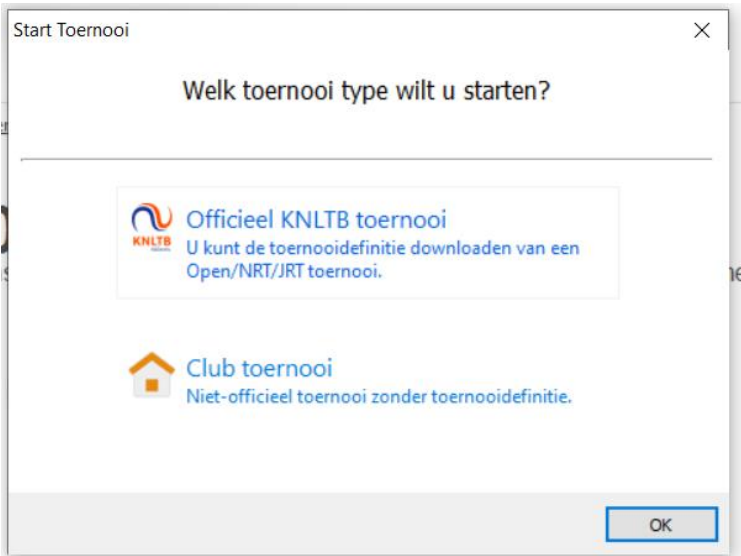

**5. Vul jouw persoonlijke logingegevens in van MijnKNLTB.nl. Je hebt hiervoor een geldig VTL-certificaat voor nodig.**

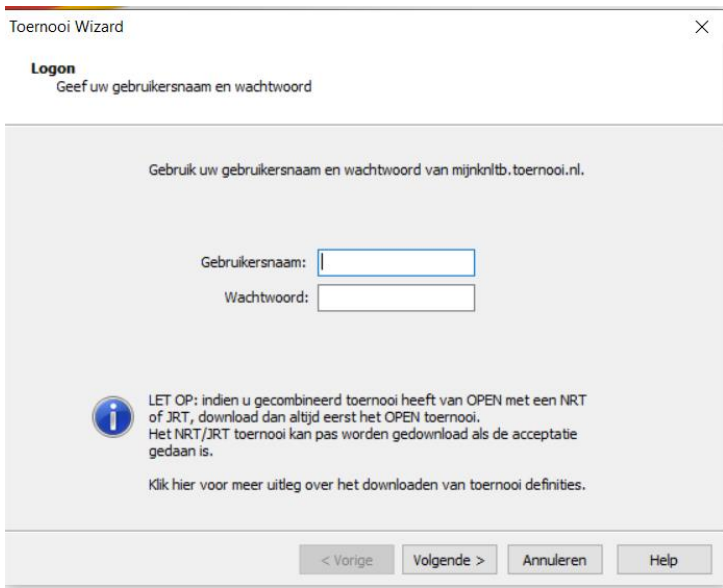

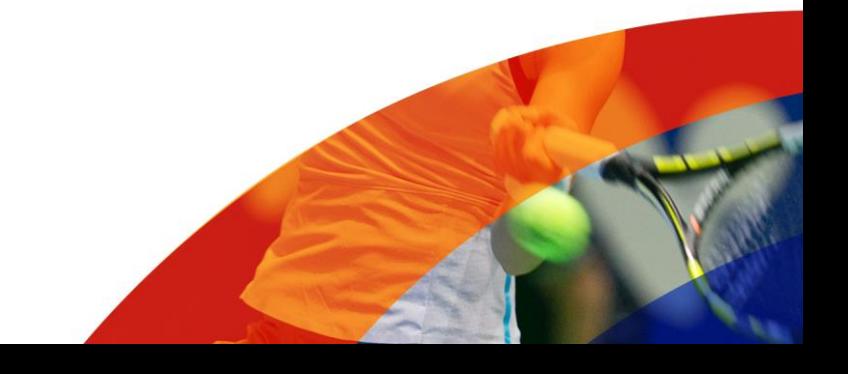

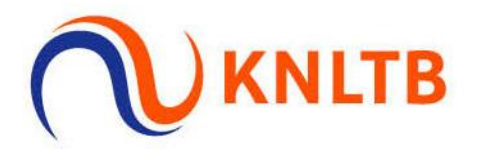

**6. Zoek je toernooi op aan de hand van het toernooinummer, selecteer het en kies voor Voltooien. Doorloop de stappen en sluit af met Voltooien.**

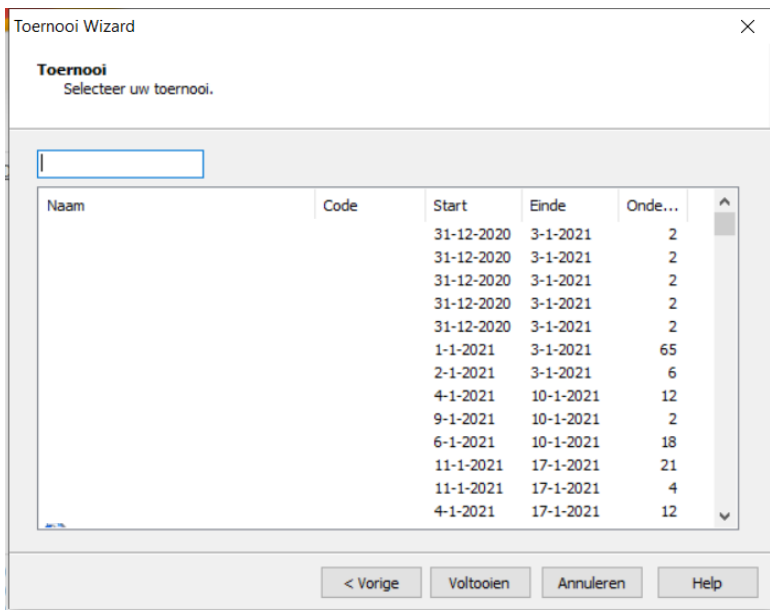

**7. Je hebt nu het eerste toernooi aangemaakt in TTP:**

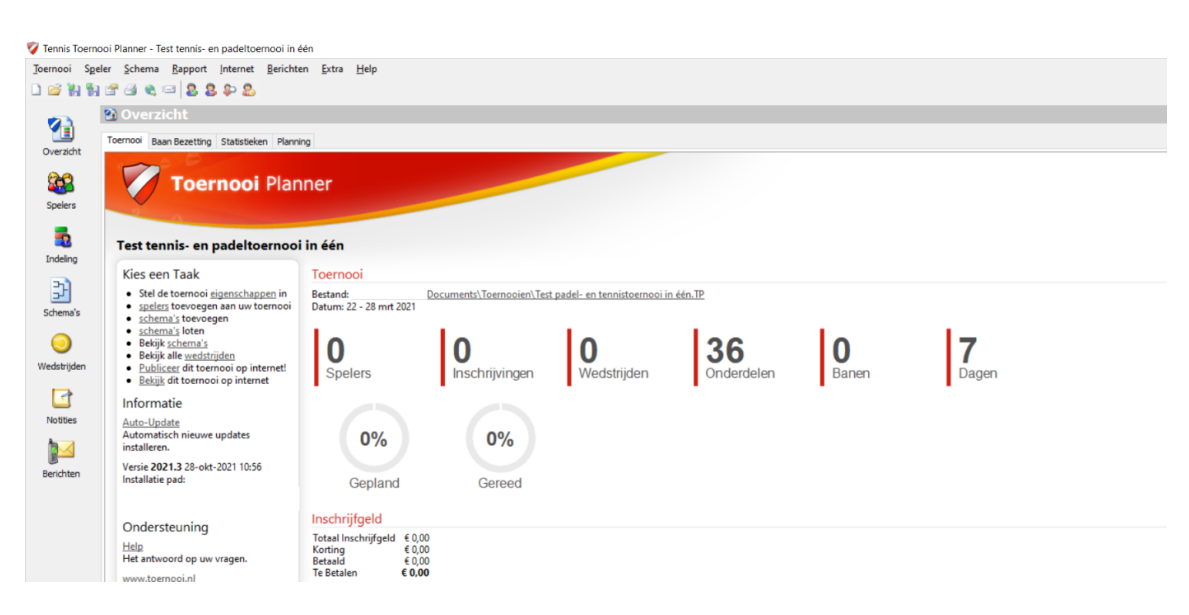

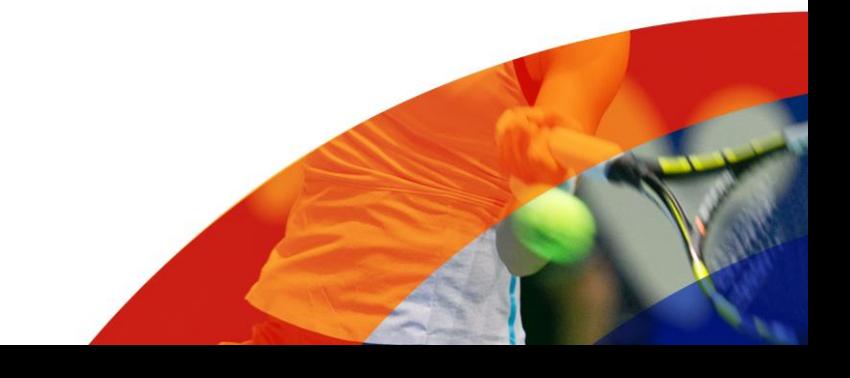

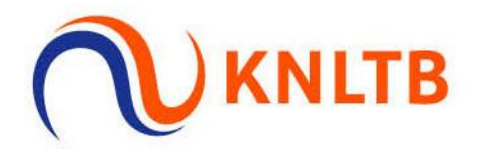

## **8. Kies vervolgens weer Toernooi > KNLTB > Download Toernooi Definitie**

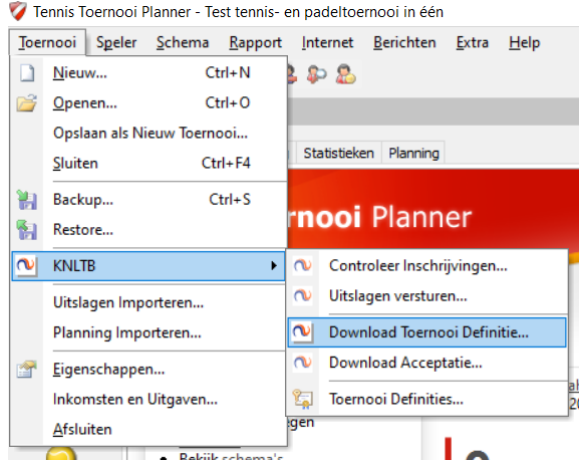

**9. Vul wederom je inloggegevens in en zoek nu het andere toernooi op aan de hand van het toernooinummer.**

**10. Je krijgt onderstaande melding, omdat je in hetzelfde toernooi nog een toernooidefinitie wil downloaden. Dit is akkoord, dus kies Yes.**

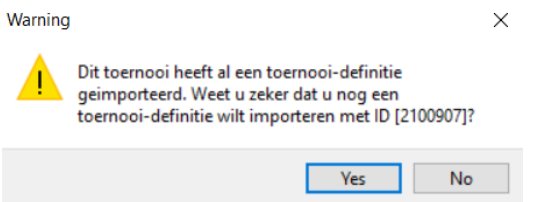

**11. Selecteer de onderdelen en kies wederom Voltooien. Je ziet nu in je toernooi dat het aantal onderdelen is verhoogd:**

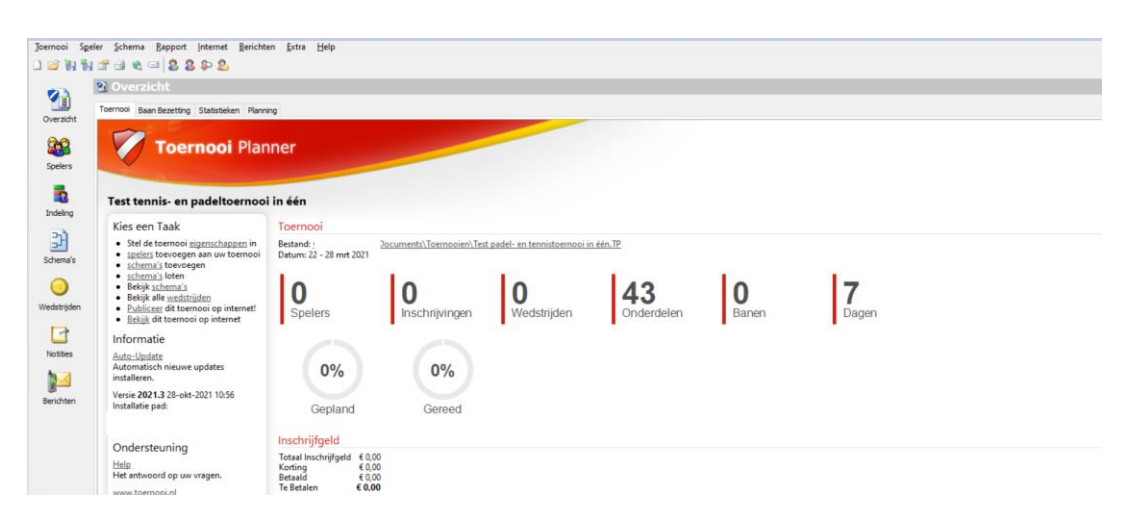

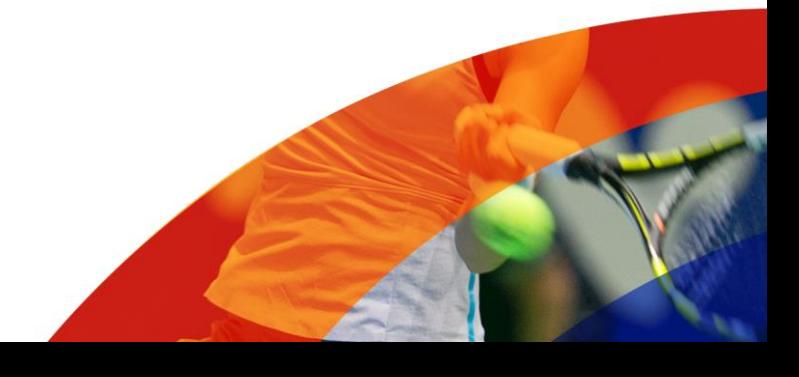

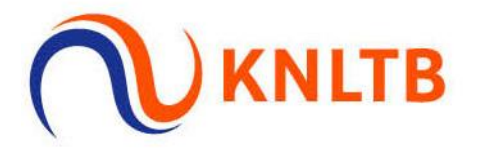

**12. Als je nu kijkt bij bijvoorbeeld Schema's, zie je dat er zowel tennis- als padelonderdelen in het toernooi staan:**

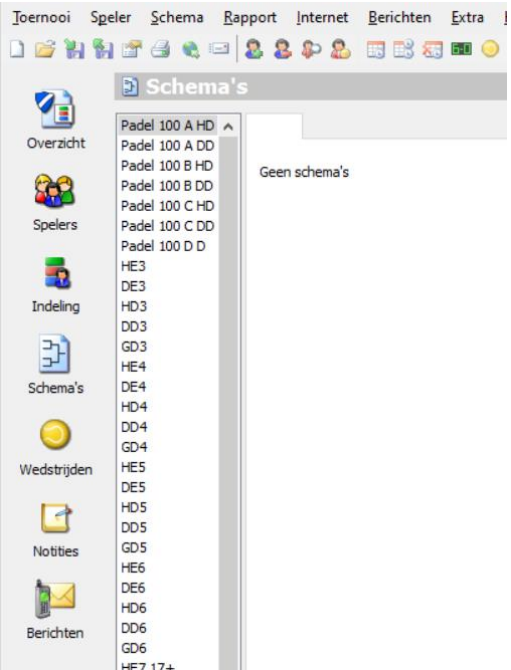

## **13. Als je in TTP gaat naar Toernooi > KNLTB > Toernooi Definities zie je beide toernooidefinities staan:**

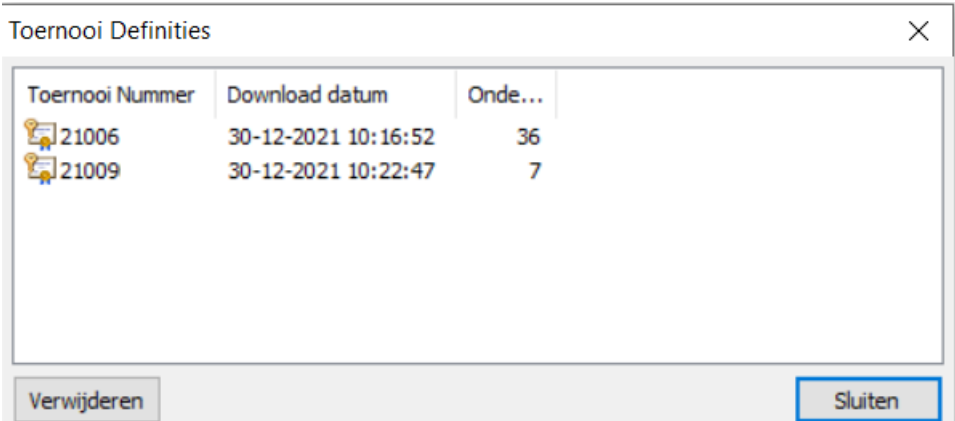

**14. Als je nu het toernooi publiceert via TTP kunnen spelers zich inschrijven via één pagina voor zowel tennis als padel. In eerste instantie zijn er twee toernooien gepubliceerd. Het is mogelijk om één toernooi uit de publicatie te halen. Indien dit gewenst is, laat het ons dan weten via [wedstrijdtennis@knltb.nl](mailto:wedstrijdtennis@knltb.nl) of [padel@knltb.nl.](mailto:padel@knltb.nl)**

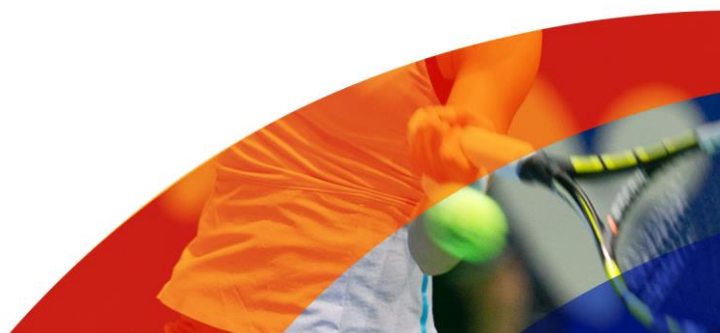